# Processo de atualização do Secure Web Appliance  $\overline{\phantom{a}}$

### **Contents**

**Introduction Prerequisites Requirements** Componentes Utilizados Informações de Apoio Processo de atualização por meio de WUI Processo de atualização através de CLI **Verificar Troubleshoot** Não é Possível Acessar os Servidores de Atualização Informações Relacionadas

## Introduction

Este documento descreve o processo para atualizar o Secure Web Appliance (WSA).

### **Prerequisites**

### **Requirements**

A Cisco recomenda que você tenha conhecimento destes tópicos:

- WSA físico ou virtual instalado
- Licenca ativada ou instalada
- Cliente Secure Shell (SSH)
- Acessibilidade da Internet para o dispositivo WSA
- O assistente de instalação foi concluído
- Acesso administrativo ao WSA
- Verifique as [notas de versão](https://www.cisco.com/c/pt_br/support/security/web-security-appliance/products-release-notes-list.html) para encontrar o caminho de atualização
- Reveja a Matriz de Compatibilidade do Cisco Secure Email e do Web Manager
- Verifique as notas de versão para encontrar os recursos e defeitos mais recentes para sua versão de destino
- Verifique se há pré-requisitos adicionais nas notas de versão

### Componentes Utilizados

Este documento não se restringe a versões de software e hardware específicas.

The information in this document was created from the devices in a specific lab environment. All of the devices used in this document started with a cleared (default) configuration. Se a rede estiver ativa, certifique-se de que você entenda o impacto potencial de qualquer comando.

# Informações de Apoio

O WSA é fornecido com a versão menos compatível. Uma das primeiras etapas a serem realizadas após a instalação do equipamento é atualizá-lo para a versão correta que atenda ao seu ambiente. Este documento descreve as etapas necessárias para levar o equipamento à versão de destino.

## Processo de atualização por meio de WUI

Revise a seção Pré-requisitos e siga estas etapas para fazer o upgrade da versão atual para a versão de destino:

1. Faça logon na Interface de Usuário da Web (WUI) do WSA por meio de credenciais de administrador.

2. Na guia do menu principal, escolha **System Administration**e clique em **System Upgrade** como mostrado nesta imagem.

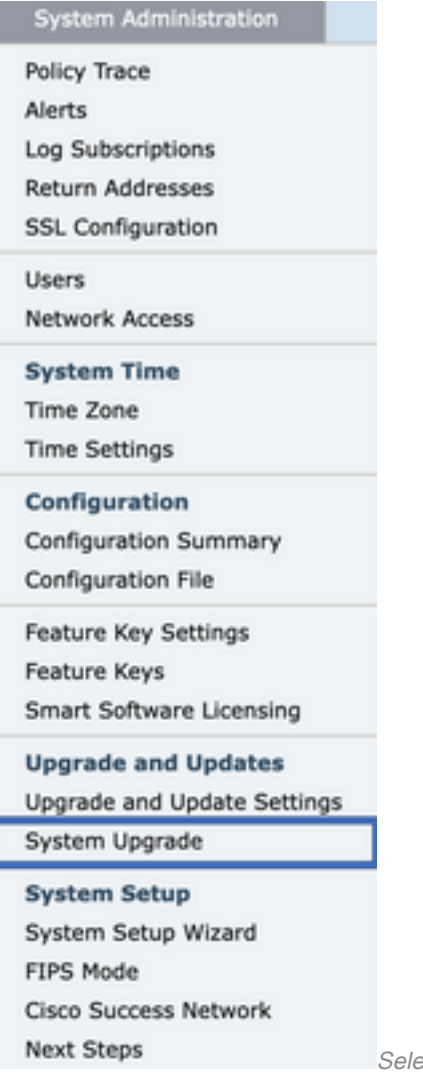

ecionar atualização do sistema

3. Clique no botão **Upgrade Options** como mostrado nesta imagem.

#### **System Upgrade**

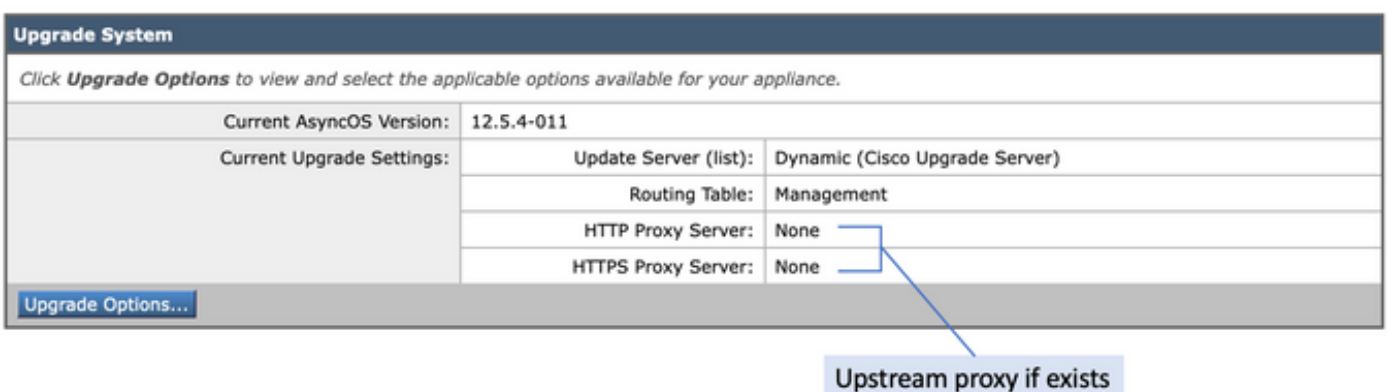

Selecionar opções de atualização

4. Nas Configurações exibidas, selecione **Download and install** or **Download only** como mostrado nesta imagem.

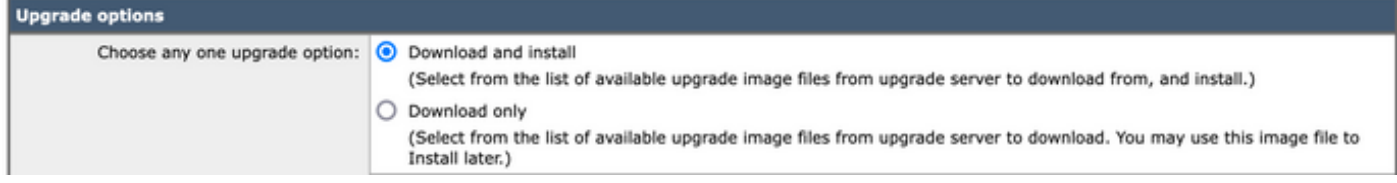

Selecione fazer download e instalar ou somente download

5. Na lista de imagens de atualização disponíveis, selecione a versão de destino conforme mostrado na imagem.

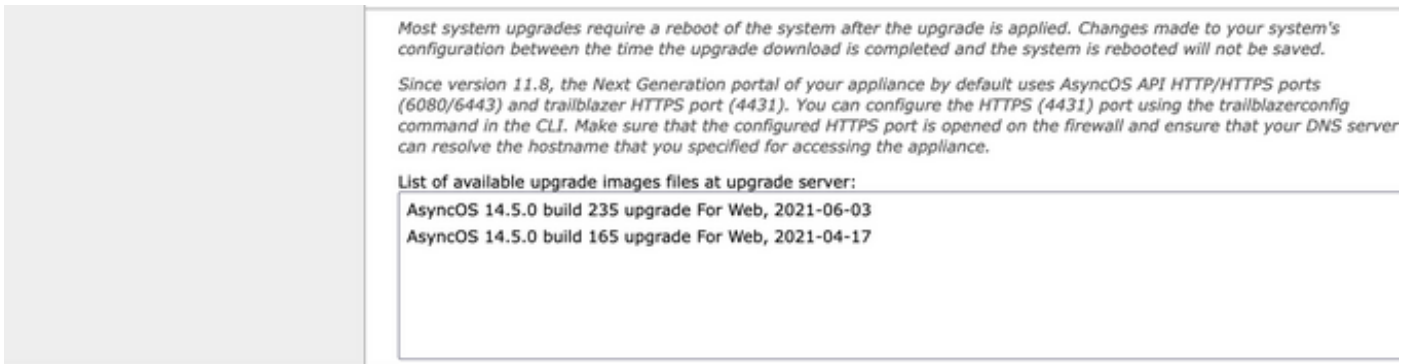

Selecionar versão de atualização

6. Selecione um método para salvar um backup para sua configuração na **Upgrade Preparation** conforme mostrado nesta imagem.

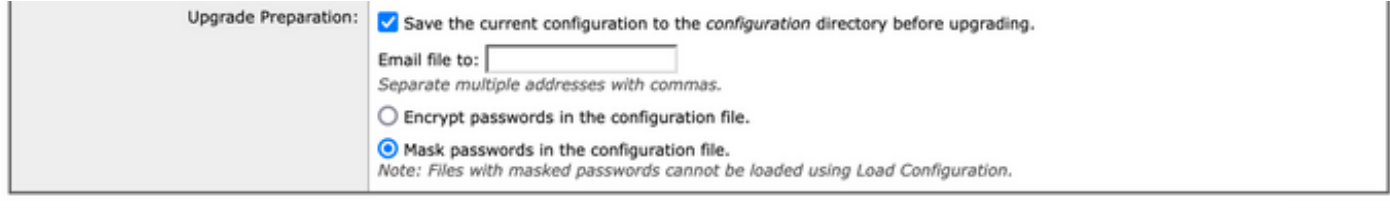

Cancel

Opções de backup da configuração

Proceed »

- 7. Clique em **Proceed**.
- 8. Uma barra de progresso mostra o processo de atualização ou download. Você pode fechar a

página e voltar a ela após a conclusão da atualização.

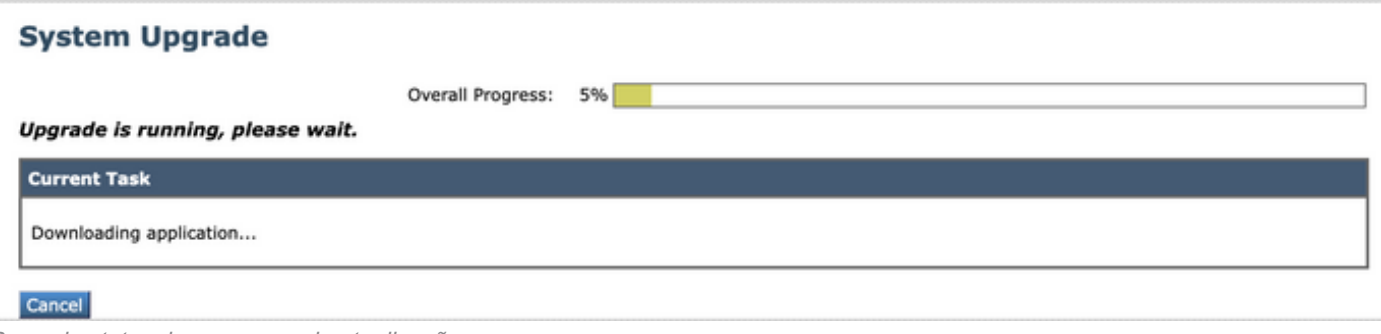

Observação: se você tiver proxies de upstream, certifique-se de definir as configurações de proxy em **System Administration > Update and Upgrade Settings**.

### Processo de atualização através de CLI

Revise a seção Pré-requisitos e siga estas etapas:

- 1. Acesse a interface de linha de comando (CLI) do WSA através do cliente SSH.
- 2. Digite o comando **Upgrade**.
- 3. Algumas versões oferecem as opções (caso contrário, vá para a etapa 5.): DOWNLOAD: Baixa a versão e você pode voltar pelas etapas (1-3) e selecionar **INSTALL** para instalar a versão.

DOWNLOADINSTALL: Baixa e instala a versão na mesma etapa.

INSTALL: Instala a versão se ela foi baixada antes (Esta opção está disponível se a versão foi baixada antes).

STATUS: Exibe o status do download se a opção DOWNLOAD tiver sido escolhida anteriormente.

- 4. Selecione a opção apropriada com base no estado atual da atualização.
- 5. Selecione a versão de destino.
- 6. Pressione **Enter** para iniciar o processo de atualização.
- 7. Após a conclusão da atualização, um **reboot** é necessário para aplicar a atualização.

### Verificar

Use esta seção para confirmar se a sua configuração funciona corretamente.

Após a conclusão da atualização e da reinicialização. Usar o comando CLI **version**para verificar se o sistema está agora na versão de destino correta.

# **Troubleshoot**

Esta seção fornece informações que podem ser usadas para o troubleshooting da sua configuração.

A atualização pode falhar devido a vários motivos; a maioria desses problemas está relacionada à

Barra de status do progresso da atualização

conectividade de rede ou quedas no momento do processo de atualização.

### Não é Possível Acessar os Servidores de Atualização

WSA\_CLI> upgrade Choose the operation you want to perform: - DOWNLOADINSTALL - Downloads and installs the upgrade image (needs reboot). - DOWNLOAD - Downloads the upgrade image. []> download 1. AsyncOS 12.5.1 build 043 upgrade For Web, 2021-02-11, is a release available for General Availability 2. AsyncOS 12.5.2 build 007 upgrade For Web, 2021-07-08, is a release available for Maintenance Deployment 3. AsyncOS 12.5.2 build 011 upgrade For Web, 2021-09-16, is a release available for Maintenance Deployment 4. AsyncOS 12.5.3 build 002 upgrade For Web, 2021-11-22, is a release available for Maintenance Deployment 5. AsyncOS 12.5.4 build 005 upgrade For Web, 2022-04-26, is a release available for Maintenance Deployment [5]> 1

Download error:<http://updates.ironport.com/asyncos/coeus-12-5-1-043/hints/default/1>

A mensagem de erro é causada porque não é possível acessar os servidores de atualização.

Verifique se o equipamento WSA tem a resolução correta para os servidores de atualização. Para obter etapas detalhadas, consulte este [artigo](http://%20https://www.cisco.com/c/pt_br/support/docs/security/email-security-appliance/117854-technote-esa-00.html).

Observação: tente atualizar a partir da WUI se a CLI falhar ou se a sessão SSH expirar.

Observação: os firewalls precisam permitir que conexões ociosas permaneçam ativas, especialmente para o processo de atualização.

### Informações Relacionadas

- [Notas da versão do WSA AsyncOS](https://www.cisco.com/c/pt_br/support/security/web-security-appliance/products-release-notes-list.html)
- [Matriz de compatibilidade do Cisco Secure Email e Web Manager](/content/dam/en/us/td/docs/security/security_management/sma/sma_all/SMA-ESA-WSA_Compatibility.pdf)
- [Verificação de Conectividade de Atualizações e Atualizações](https://www.cisco.com/c/pt_br/support/docs/security/web-security-appliance/118491-technote-cs-00.html)
- [Suporte Técnico e Documentação Cisco Systems](https://www.cisco.com/c/pt_br/support/index.html?referring_site=bodynav)

### Sobre esta tradução

A Cisco traduziu este documento com a ajuda de tecnologias de tradução automática e humana para oferecer conteúdo de suporte aos seus usuários no seu próprio idioma, independentemente da localização.

Observe que mesmo a melhor tradução automática não será tão precisa quanto as realizadas por um tradutor profissional.

A Cisco Systems, Inc. não se responsabiliza pela precisão destas traduções e recomenda que o documento original em inglês (link fornecido) seja sempre consultado.